#### ACE-1: The Rewind Elevating Envelopes

BriTon Leap, Inc.

#### Welcome to ACE-1: The Rewind

**ACE-1:** The Rewind is a collection of **specialty fonts and templates** made in and for the **Embrilliance platform**, a suite of products that operate within one program interface on Mac and Windows PCs.

**ACE-1: The Rewind** is based on the rising trend of retro-styled warped text treatments, wherein fanciful fonts are warped together in stacked and shaped layouts, filling circles, squares, and other shapes with bands of often organic and swirling text. We wanted to take these seemingly impossible shapes and make the process of filling them with your own names, titles, quips and quotes as easy as possible. With **ACE-1: The Rewind**, the process is often as simple as selecting your design, clicking and replacing the sample text, and saving it to the correct stitch file for your machine. Though you can extend and expand their use through alteration, the broad range of selections means that most embroiderers will find something they'll love to stitch that's ready to use directly from the **ACE-1: The Rewind** Library.

#### **ACE Fonts**

This all-new collection of specialized fonts and envelope text layouts is the first release of a new type of embroidery font unique to the **Embrilliance** Platform, **ACE Fonts**. You may already know that envelopes are shapes that combine with lettering objects, warping the lettering to fit their shape. **ACE Fonts** are specifically made to make this warping look its best. **ACE** stands for **All-Caps Envelope**; this means that **ACE Fonts** contain only capital letters, created specifically without the **ascenders** and **descenders** that make fonts pull away from the top and bottom lines of envelope shapes. **ACE Fonts** even have additional control points built-in to let them hug the top and bottom line of any **Embrilliance** text **envelope**, enhancing tracking even with considerably complicated shapes.

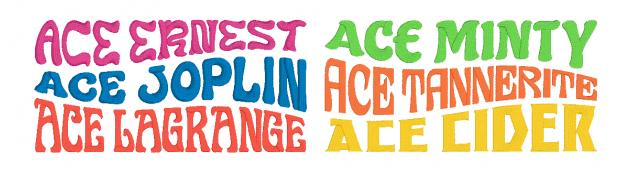

#### **Easy-to-Use Templates**

**ACE-1: The Rewind** comes with **over 300** templates specifically made for use with **ACE Fonts**, categorized by their **shape** and the **number of text lines** they can accommodate.

#### Adding Templates to your Design Page

To utilize your templates, simply click the <sup>See</sup> Merge Design icon in your toolbar. This will open the design library window. Then, select 'Embrilliance: ACE: The Rewind" under Catalog in the upper left hand corner of your Library dialog box. Once you see the ACE-1: The Rewind library, click the category

you'd like to use (Pictured below is **Three Line Circle**) in the selector at the left, then select the template/s you want to use on the right. Click the 'OK' button at the upper right, and the template will appear on your design page.

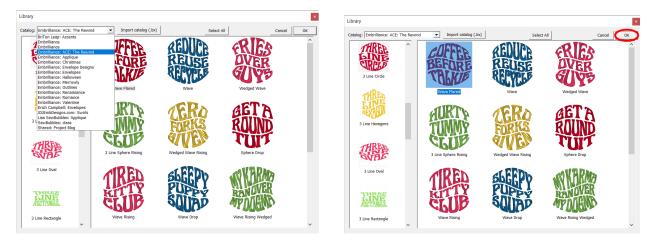

Once your template appears, you'll see that it is populated with example text. Simply select the text you want to change in the **Objects** tree to the right of the design page, then replace the text with your own in the Text entry area of the **'Properties'** tab at the **bottom right** and hit the **enter** key. Immediately, you'll see the text snap back into the template shape. From the **Properties** tab, you can select any ACE font, change colors, and change stitch parameters as you would with any native Embrilliance fonts.

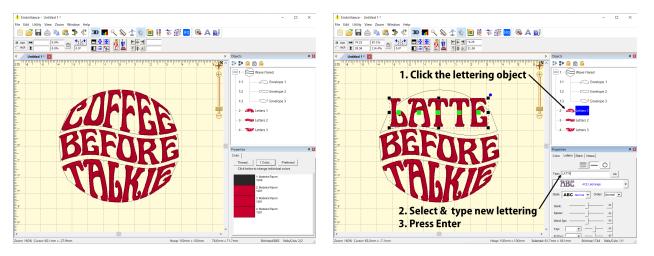

As you are changing the lettering, you can always select a different ACE font in the Properties tab. Just like any native lettering object in **Embrilliance**, you have access to a host of lettering settings, from density, to underlay type, to pull compensation, to spacing. You can, naturally, also change colors, fonts, or settings individually to each lettering object. The possibilities are endless.

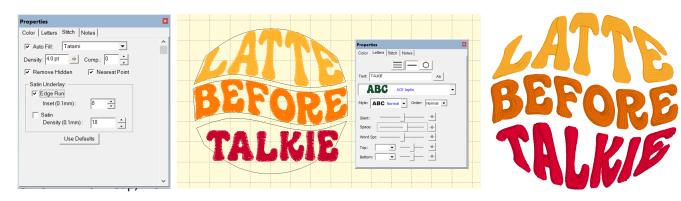

#### Stackable Templates

The **'Stackable'** category of templates allows you to create stacks of envelopes including as many lines as you can safely fit in your hoop! **Stackables** differ from the other templates in that you will need to merge multiple template designs and arrange them to fit together manually. Each **'Stackable'** is labeled with a **style name** to help you select only the designs that belong in the same stack. Simply select the **top**, **middle lines**, and **bottom** line that fit together to make up your stack. There are different **tops** and **bottoms** for each stack to let you continue down your stack with either of the **middle** line template shapes as you stack your design. The central example below shows how you could make two different **6-line** stacks with the **Waves** set. The **Offset** style sets create stacks with offset text areas as shown.

| THE TOP         | THE TOP DOWN    | second                             | THIRD                             | TUL TOP  | THE TOD DOWN | TURMOD   |
|-----------------|-----------------|------------------------------------|-----------------------------------|----------|--------------|----------|
| Waves 0         | Waves 1         | Waves 2                            | Waves 3                           |          | In Int nam   | <b>U</b> |
| bottom          | BOTTOM UP       | THE TOP                            | THE TOP DOWN                      | SECOND   | IHKD         | SECOND   |
| Waves 5         | Waves 4         | Waves Falling                      | Waves Falling 1                   | TURN     | SECOND       | MURN     |
| SECOND          | THIRD           | BOTTOM                             | BOTTOMUP                          | IT IS    | accont       | 1 AND    |
| Waves Falling 2 | Waves Falling 3 | Waves Falling 4                    | Waves Falling 5                   | SECOND   | THIKD        | SECOND   |
| THETOP          | <b>ТНЕ</b> ТОР  | SECOND                             | THIRD                             | PILE     | SECOND       | MURN     |
| Offset 0        | Offset 1        | Offset 2                           | Offset 3                          | INT      | SECOND       | 1 ANU    |
| BOTTOMUP        | BOTTOM          | WHEREVER                           | Wherever                          | ROTTOM   | KOTTOM UP    | KINIMUW  |
| Offset 4        | Offset 5        | Self Stackable Falling Single Wave | Self Stackable Rising Single Wave | AAIIAI.I |              |          |

Included in the Stackable set are also 2 **endlessly stackable waves** and multiple **arches** and **bridges** made to fit over and around other circular and oval templates or, or existing circular designs provided you are not running in Embrilliance Express. To use, simply merge, scale, and align around your circular or oval elements! On the left are stacks of both 'infinite templates, the right shows bridges in use above and below a 3 line Circle template.

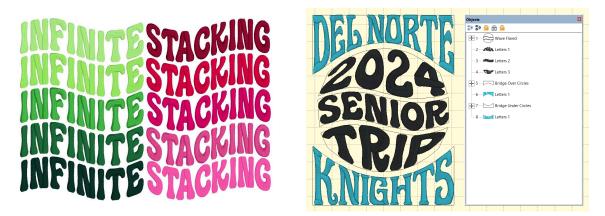

#### Keeping Envelopes and Lettering Objects Connected - Object Order

Though any of these templates can be combined to create your own custom layouts, you do need to maintain your objects in the proper order. Make sure you never split your envelopes and lettering objects, and maintain them in their proper order to ensure they work as expected. Each envelope has a **number** in its name, shown on the **object tree** to the right of the **design page**. You'll notice that any

**lettering object** under an envelope with the **matching number** will fill that envelope shape. Envelope 1 is filled by Letters 1, Envelope 2 by Letters 2, and so forth. Keep them together and in order and any multi-template layout will work as expected, even if other templates with the same numbers are on the design page. That said, if multiple lettering objects have the same number and are under the same envelope, they will **all** fill the same space.

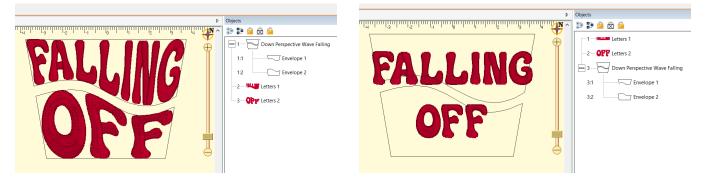

In the example on the left, we can see how **Envelope 1** is filled by **Letters 1** for the word **'Falling'** while **Envelope 2** is filled by **Letters 2** with the word **'Off'**. In the example on the right, we can see that if the lettering is placed before the Envelope shapes (above them in the Object tree) they will no longer be attached to the envelopes and cease to be warped when updated.

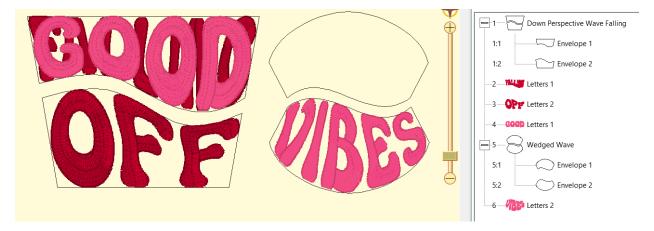

In this example, a second **2 Line Circle** template has been added. Unfortunately, the second template's lettering object named **'Letters 1'** was accidentally moved before (above) its envelopes and after (below) the original template's envelopes. This makes both instances of **'Letters 1'** fill the first template's **'Envelope 1'**, while there is no lettering object named 'Letters 1' after (below) **'Envelope 1'** in the second template, leaving it empty.

#### Stitching Order

If you need to stitch the text lines in your design in a different order than is listed in the initial template, you simply need to rearrange the lettering objects accordingly. For example, to stitch a hat on a cylindrical frame, it's advisable to stitch any design from the bottom of the design to the top, moving as much as possible from the center out. In this case, a 3 line design should run from bottom to top with Letters 3 first, then Letters 2, finally stitching Letters 1. You can achieve this order by clicking and dragging the objects into the desired order in the object tree or by right clicking each lettering object in

the tree and using the **'move earlier'** or **'move later**' context menu commands to put them in the proper order. Remember, the **objects in the object tree stitch from the top to the bottom**. By default, the **ACE-1** Templates will stitch as the example on the left below, from Letters 1 through 3 in that order, top to bottom. In the second example, we can see that though the stitching order was changed by shifting the lines to run Letters 3 first, then Letters 2, and finally Letters 1, the lettering objects are still filling the correct envelopes. As long as lettering objects are placed **after** the envelope shapes and the numbers in the names match correctly, they will behave as expected.

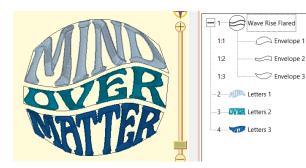

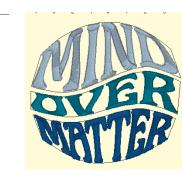

**Note**: For caps running on cylindrical frames, select each lettering object and change the **'Order'** setting in the **Properties Tab** under the font name to **C-L-R** (Center, Left, Right) or **C-R-L** (Center, Right, Left) to stitch the letters from the center of the hat out to the edges on each line.

| ACE LaGrange                                    |  |  |  |  |  |  |  |
|-------------------------------------------------|--|--|--|--|--|--|--|
| Style: ABC Normal   Order: C-L-R  Normal Normal |  |  |  |  |  |  |  |
| Slant: L-R-C<br>R-L-C                           |  |  |  |  |  |  |  |
| Space: C-R-L                                    |  |  |  |  |  |  |  |
| Word Spc Reverse                                |  |  |  |  |  |  |  |

#### Envelope Text Alignment

You can change the placement of your text inside of the envelope shapes by adding special 'flags' to the names of your lettering objects. By adding a hyphen and the letters **c**, **l**, or **r**, to between the word 'Letters' and the number for a given lettering object, you can align the text to the center, left, or right of the envelope and only warp the text vertically. For example, a lettering object named '**Letters - c 2'** will align to center, filling the template shape named '**Envelope 2'**. **Note:** this will only work if the original text object is **narrower** than the envelope. If your text is currently too large by default, but the text you typed can be sized narrower than the envelope at your finished design size, you can select and scale down the lettering object as needed. If your text at the smallest size the font will allow is wider than the envelope, these 'flags' will have no effect. In the image below, the center 'Envelope 2' is filled differently depending on the 'flag' added to the 'Letters 2' object as shown below each example.

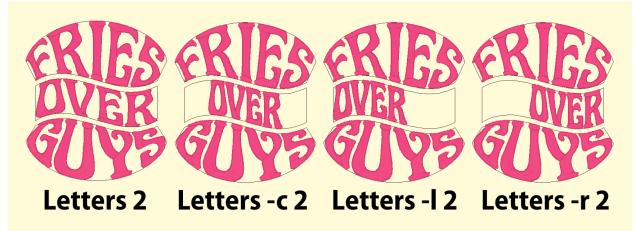

#### **Altering the Templates**

The templates in ACE-1 are native objects created in StitchArtist. This means that they can be altered much like any native embroidery object. That said, they should be handled with care.

#### Resizing

To resize any of the templates, select **only the envelope shapes** and scale them with the **onscreen handles** or by **typing in size values** as you would with any other embroidery object. For the **ACE-1** templates, it's easiest to select all the envelopes in a template by **clicking the design name** in the **Object tree** to the right of the Design Page. If you wish, you can scale them individually, but they will not 'fit' each other if only one shape is resized.

#### Rotating

You can rotate the design templates in ACE-1 freely with up-to-date versions of the Embrilliance Platform and ACE-1: The Rewind.. To rotate the templates, again select only the envelope shapes, and use the rotation handle or type in your rotation amount. The left example in the right image below was done correctly. Rotating the lettering objects ruins the effect as seen on the right, since the 'warping' effect of the envelopes is applied to the entire lettering object after it has been rotated.

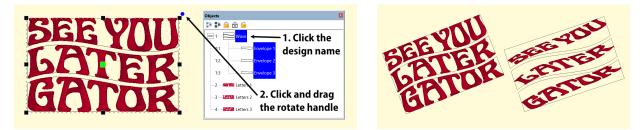

If you are having trouble with the lettering incorrectly generating stitches when you rotate, make sure you are running version 1.176.3 or above. You can check this by going to the 'help' menu in the Embrilliance platform and clicking 'About'. If you are running an older version, head over to <u>embrilliance.com/downloads</u>, download the latest version of the Embrilliance Platform installer for your operating system as well as the latest version of the ACE-1 BX file, and install them both.

#### Skewing

The envelope designs can also be **skewed** by selecting only the envelope shapes, then holding down the Alt key and clicking and dragging the top, bottom, right, or left center resizing handles on the selected template shown circled in red on the example below. **Note:** Distorting the envelopes too much can warp letters too much to generate or stitch correctly. Skew with caution.

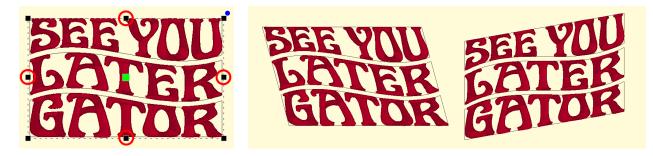

The left example on the image at above right shows the result of Alt+dragging the top center handle to the left, while the rightmost example shows the result of Alt+dragging the right center handle up.

#### Flipping

**Do not use the 'Flip' commands on these templates.** Envelope shapes do not function when flipped. The envelope system must identify distinct 'corners' in the envelope shape that need to be in a specific orientation for the text to warp properly. Flipping will cause these 'corners' to be out of sequence, creating erratic results.

#### Node Editing

Owners of any of the StitchArtist levels can alter the shape of the ACE-1 envelopes. Click an individual envelope name in the **object** tree to select the shape, then click the shape's outline to reveal the **nodes** in the envelope. Thereafter you can alter the shape by clicking and dragging nodes, adding and subtracting nodes and so forth. **Note:** even in this mode, flipping the shape or changing the order of the

nodes can create undesirable effects and some alterations of existing shapes will not produce the expected result. **Creating successful envelopes takes experimentation and practice. Start with small changes.** For more technical information on the function and creation of Envelopes in StitchArtist, see the **Envelope** section under **Product: StitchArtist** in the main **Embrilliance Manual**.

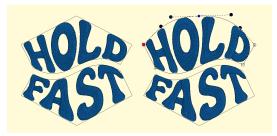

#### **Frequently Asked Questions**

Q: Can I use the ACE Fonts for other purposes or with other envelopes than those in ACE-1: The Rewind?

A: Yes! They are native **Embrilliance** fonts that can be used with any lettering tool in the **Embrilliance Platform**. As for other envelopes, they should behave even better than most other fonts in envelope shapes, no matter where those envelopes came from. Below, ACE Lagrange is used with no template on the left, and with a free banner envelope template design from our Project Blog on the right.

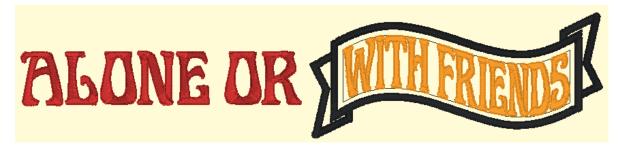

Q: Can I use any fonts in the templates from ACE-1: The Rewind?

**A:** You can use any embroidery font you can use in other **Embrilliance Platform** products in the included envelope shapes. Be aware that the **ACE Fonts** have been specifically redrawn to tightly follow the envelope shapes. Any font that wasn't designed for this purpose, especially those with ascenders (parts of the letter that go above the height of most letters) and descenders (parts of the letter that go beyond the baseline that marks the bottom of most letters) may cause the text to shift away from the envelope edges or have other poor results. Be aware, envelopes allow us to heavily alter, warp, and change text **beyond its usual limits.** You can create lettering that **won't stitch well** if you don't adhere to the best practices for text sizes and the limits of machine embroidery.

**NOTE:** Though these templates will accept any embroidery font installed in the Embrilliance Platform, but you must own **Embrilliance Essentials** to use envelopes with **stitch-based BX fonts**.

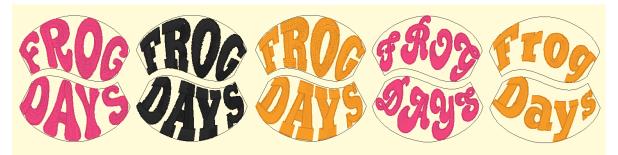

From left to right, the first sample in the image above shows **ACE Joplin** properly filling out the template. Second, this stitch-based version of a typeface called Stymie Black looks OK, but some edges and density are not as clean as the orange center sample which uses a similar Embrilliance **native** font, **Merrowly Stymie**. Though it's a lovely font, the native **Merrowly Groovy** has lots of decorative **ascenders** and **descenders**, making most of the letters unable to stretch to the edges of the envelope shapes. The same can be said for the last sample also in **Merrowly Stymie**, which shows how **lowercase** letters, especially those with **descenders** like the **'g'** and **'y'** can move your text away from the envelope lines. Test your fonts to see which work well and remember that different words / letters can change the results..

#### Don't forget to Have Fun!

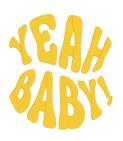

ACE-1: The Rewind is all about having fun! Change more than just the content of the text. Create ombre color gradients or wild color schemes, use different fonts on each line, make custom contour and classic patches with the tools in Merrowly Patches (not included). Add a circular text layout to a key-tag design from your collection, or combine the templates with your favorite logo or design with Embrilliance Essentials. As simple as it is to use ACE Fonts and templates, they open a world of creative possibilities. Thanks for joining us on this embroidery adventure!

#### **Appendix: Font Information and Full Glyph Sets**

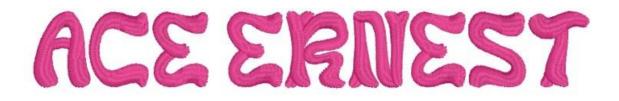

ABCDEFGHIJKLMNOPQRSTUVWXYZ.,;:?~!'"@#\$%&()/-0123456789ÑâÅÄÁÃÊËÉÈÌÌÌÌÔÖ ÓÒÕÛÜÚÙŸÝÆŒØÞÐ

Minimum recommended size: 12mm Maximum allowable size: 200m

### ABCDEFGHIJKLM Nopqkstuuxy 20123456799.,:? `!"@#\$%&{!\/-Ñâ åäáãêëééíiîiôöó òõũüúùÿýÆŒØþ Đ

# ACE JOPLIN

ABCDEFGHIJKLMNOPQRSTUVWXYZ-.,;:?~!'"@#\$&/()%0123456789ÑÆŒÂÅÄÁÂÊËÉÈÍÌ ĨIÔÖÓÒÕÛÜÚÙŸÝØßÐ Alternate |"Heart": O

Minimum recommended size: 10mm Maximum allowable size: 200mm

## ABCDEFGHIJKLM NOPORSTUVWXY 20123456789-...?? ?!"@#\$&\/()%ÑÆ ŒÂÅÄÁÂÊËÉÈÌÌÎÏ ÔÖÓÕÛÜŰŰŸÝØß ĐÞ♡

## ACE LAGRANGE

ABCDEFGHIJKLMNOPQRSTUVWXYZ.,;:?~!'"@#\$%&()/-0123456789ÆŒÑâÅÄÁÃÊËÉÈĨĬÍ ÌÔÖÓÒÕÛÜÚÙŸÝØßÐ

Minimum recommended size: 12mm Maximum allowable size: 75mm

## ABCDEFGHIJKLM **NOPORSTUVWXY** 20123456789...? ~!""@#\$%&()\/-**HERNAAAAABE È Î Ï Í Î Ô Ö Ó Ò Õ Û Ü Ú Ù** ŸÝØßÐÞ

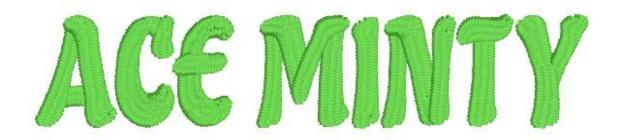

ABCDEFGHIJKLMNOPQRSTUVWXYZ.,;:?~!"@#\$%&()/-0123456789ÑÂÅÄÁÃÊËÉÈÎÏÔÖ ÓÒÕÛÜÚÙŸÝÍÌÆŒØßÐ

Minimum recommended size: 10mm Maximum allowable size: 100mm

## ABCDEFGHIJKLMN **OPQRSTUVWXYZO** 123456789...?~!' @#\$%&()\/-ÑÂ ÅÄÁÃÊËÉÈÎÏÔÖÓ òõûüúùÿýíìÆŒ ØBĐÞ

## **ACE TANNERITE**

ABCDEFGHIJKLMNOPQRSTUVWXYZ.,;:-?~!'"@\$%&()/#0123456789Ñ߯ŒÂÅÄÁÂÊËÉÈ ÎÏÍÌÔÖÓÒÕÛÜÚÙПÝØ

Minimum recommended size: 10mm Maximum allowable size: 200mm

# ABCDEFGHIJKLMN OPQRSTUVWXYZ 0123456789..;:-? '''@\$%&()\/NBƌ AÅÄÄÄÄÊËÉĚÎIÍÍÔÖ ÓÕŨÜŰÚŨĐŸÝØÞ #

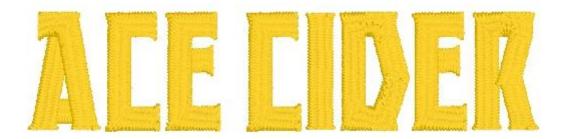

ABCDEFGHIJKLMNOPQRSTUVWXYZ

0123456789!"#\$%&',-./:; Gu|"Angled" Ju|"Angled" Du|"Angled" Qu|"Angled" ÑÑ|"Tall"

Default size: 15mm

Minimum recommended size: 10mm

Maximum allowable size: 100mm

# A B C D E F G H J K L M NOPOR S TU V W X Y 20123456789630 0...!'''-\$%/\ñ&Ñ #?::,